# ST. KITTS AND NEVIS CUSTOMS AND EXCISE DEPARTMENT

# **CHANGE OF OWNERSHIP**

**User Manual** 

AW 4.2.2CC

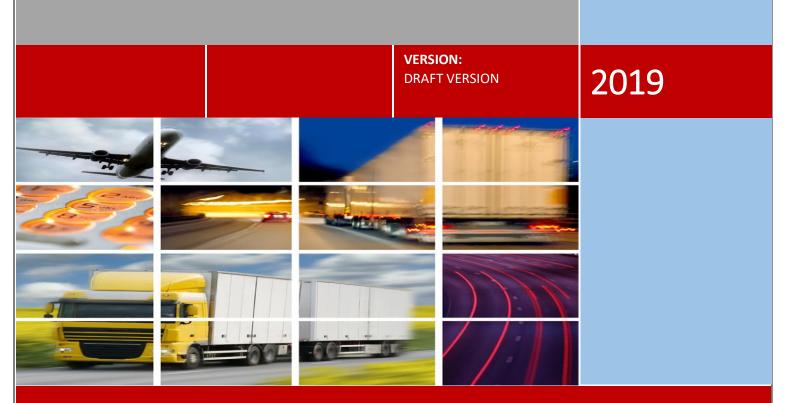

THE GOVERNMENT OF ST KITTS & NEVIS - MINISTRY OF FINANCE

### **CONTENTS**

| Introduction                        | 2 |
|-------------------------------------|---|
| Accessing Change of Ownership       | 3 |
| Request a Transfer (By Warehouse)   | 5 |
| Request a Transfer (By Declaration) | 6 |
| Validation of Transfer              | 7 |

### Introduction

#### What is CHANGE OF OWNERSHIP?

Change of Ownership is the process where **Agent/Private Warehouse Holder** issues a request to the Customs Concession Department for vehicle or goods to be transferred within the federation of St. Kitts and Nevis. This request is generated within ASYCUDA as the illustration will show on the following pages. After the request is made, the AGENT must then contact the Customs Department asking of the officer to review the request. Upon reviewing and approving the request, the AGENT can now proceed to add the information to the IM7 (7070, 7071, 7170 or 7171) declaration.

# **Accessing Change of Ownership**

Step 1. Access change of ownership field by:

- a) Clear your SOClass Cache and Java Cache and Sign into Asycuda
- b) Go to the Document Library
- c) Double Clcik on ASYCUDA St.Kitts and Nevis to expand

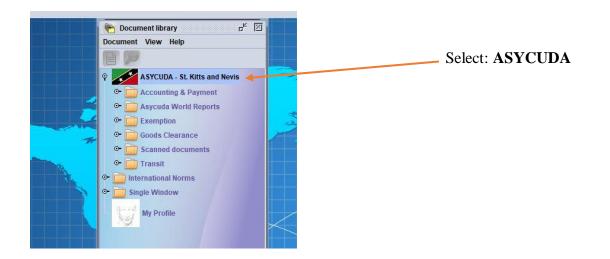

Step 2. Click on Good Clearance, then click Warehouse Stock Management and expand.

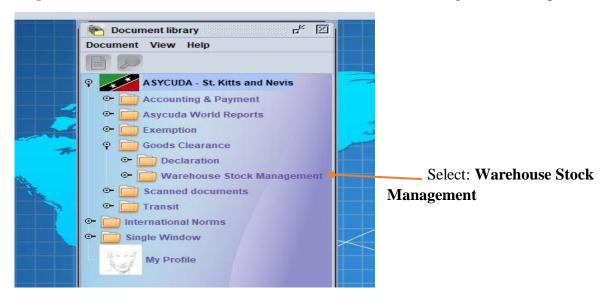

|                                                                                          | ASYCUDA - St. Kitts<br>ASYCUDA - St. Kitts<br>ACCounting & Payr<br>Accounting & Payr<br>Accounting & Clearance<br>Change Goods<br>Change Goods<br>Change Goods<br>Change Goods<br>Accounting Accounting<br>Accounting Accounting<br>Accounting<br>Accounting Accounting<br>Accounting<br>Accounting                                                                                                    | nent<br>ports<br>ock Management<br>s Ownership | Select: Ch | ange of Ownership |
|------------------------------------------------------------------------------------------|----------------------------------------------------------------------------------------------------|------------------------------------------------|------------|-------------------|
| O- Hidd<br>O- Inte<br>O- Ref<br>O- Sca<br>O- Sta<br>O- Sta<br>O- Sys<br>O- Sys<br>O- Tra | Warehouse Stock Manageme<br>Change Goods Ownership<br>Change Goods Ownership<br>Delay<br>egrated<br>ference<br>anned d<br>ference<br>anned d<br>ference<br>ference<br>anned d<br>ference<br>ference<br>anned d<br>ference<br>ference<br>ference<br>anned d<br>ference<br>ference<br>f |                                                |            |                   |
| Alternativ                                                                               | After which<br>we method to navigate u                                                                                                    | you will click on Reasting the menu option     |            |                   |
| Eile Sew Window Document Library New Exit                                                | Chi+AltX                                                                                                    | ioods Clearance                                | Management |                   |

Step 3. Select Change Goods Ownership and right click.

**NOTE:** only Private Warehouse keepers are applicable to Request a Transfer.

# **Request of Transfer (By Warehouse)**

**Step 4.** The request transfer window will appear as shown in the diagram below. The following arrows will show the necessary fields that need to be completed by the Broker.

a. Private Warehouse Code requesting the transfer code will be entered here.

|        | ange Goods Ownership - Request Transfer [n/a]                                                                                                    |
|--------|----------------------------------------------------------------------------------------------------|
| File I | Edit View Help                                                                                                    |
|        |                                                                                                    |
|        | ASYCUDA SAINT KITTS AND NEVIS                                                                                                    |
|        | Goods - Change of Ownership                                                                                                    |
|        | Request on 25/09/2019                                                                                                    |
|        | Search Criteria                                                                                                    |
|        | By declaration     By warehouse                                                                                                    |
|        | Current owner                                                                                                    |
|        |                                                                                                    |
|        |                                                                                                    |
|        | Available Goods Owner's Goods / Details Weight Supplementary Unit                                                                                                    |
|        |                                                                                                    |
|        |                                                                                                    |
|        |                                                                                                    |
|        |                                                                                                    |
|        |                                                                                                    |
|        |                                                                                                    |
|        | a                                                                                                    |
|        | Changes New owner                                                                                                    |
|        | Goods requested for transfer of ownership                                                                                                    |
|        | Goods Description Country Document Weight Supplementary Un                                                                                                    |
|        |                                                                                                    |
|        |                                                                                                    |
|        |                                                                                                    |
| Chan   | ge of Ownership                                                                                                    |
|        | <b>b.</b> The current owner/private warehouse code is to be place in this box. After selecting                                                                                                    |
|        | current owner code, click on the search icon.                                                                                                    |
|        |                                                                                                    |
|        | <b>c.</b> The <u>available goods</u> box will then be populated consisting of the vehicle/goods current                                                                                                  |
|        | in the private warehouse.                                                                                                    |
|        |                                                                                                    |
|        |                                                                                                    |
|        |                                                                                                    |
|        | goods icon will appear. Click that icon to move to the next step.                                                                                                    |
|        | <ul> <li>d. Now click the drop down icon, then find your goods to be transfer and right-click to sele goods icon will appear. Click that icon to move to the next step.</li> <li>Select goods</li> </ul> |
|        | goods icon will appear. Click that icon to move to the next step.                                                                                                    |
|        | goods icon will appear. Click that icon to move to the next step.                                                                                                    |

# **Request of Transfer (By Declaration)**

a) **Declaration search** - Enter the declaration of the vehicles or goods that are currently in the private warehouse to transfer.( **Office**| **Year** | **Serial** | **registration number** )

|   | Condo Change of Oumership                             |                   |                 |        | INTERNA IN         |  |
|---|-------------------------------------------------------|-------------------|-----------------|--------|--------------------|--|
|   | Goods - Change of Ownership                           |                   |                 |        |                    |  |
|   | Request on 01/10/                                     | 2019              | De slorent/Brok |        |                    |  |
|   | Search tria     By declaration     SKBRP              | 2019 C 756        | Declarant/Brok  | er     |                    |  |
|   | O By warehouse                                        |                   | 026900          |        |                    |  |
|   | Current owner                                         |                   |                 |        |                    |  |
| • | 026900                                                |                   |                 |        |                    |  |
|   |                                                       |                   |                 |        |                    |  |
|   | Available Goods                                       |                   |                 |        | . ]                |  |
|   |                                                       | s Goods / Details |                 | Weight | Supplementary Unit |  |
|   | ☞                                                     |                   |                 |        |                    |  |
|   |                                                       |                   |                 |        |                    |  |
|   | Changes<br>New owner                                  |                   |                 |        |                    |  |
|   | New owner<br>Goods requested for transfer of ownershi |                   | Document        | Weight | Supplementary Un   |  |
|   | New owner                                             | ip<br>Country     | Document        | Weight | Supplementary Un   |  |
|   | New owner<br>Goods requested for transfer of ownershi |                   | Document        | Weight | Supplementary Un   |  |
|   | New owner<br>Goods requested for transfer of ownershi |                   | Document        | Weight | Supplementary Un   |  |

- c) After selecting the current owner code, click on the search icon. The available goods box will then be populated consisting of the vehicles or goods currently in the private warehouse.
- **d**) Then click the drop down icon, then find your goods to be transfer and right-click to select goods icon will appear. Click that icon to move to the next step.

O Select goods

- e) The Goods request for transfer of ownership window field will now be populated.
- f) Click the eye icon to

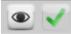

verify and the Green tick to validate.

## **Validation of Transfer**

The **Private Warehouse Officer** will check the system for the requested transfer and verify the information provided by Agent. Once the information is correct, the Customs officer will then approve the change of ownership. If there is some problem with the request, then it will be rejected. If the request is rejected, a mail will be sent to the applicant. Likewise, if the transfer has been approved, a mail will also be sent alerting the applicant of the approval.

The Agent can now proceed to do the **7070**, **7071**, **7170** or **7171** entry also known as a transfer declaration once approval was granted.